# **Accessing Your British Library Document**

# **Quick Start**

# **One-off registration process:**

- Click the link in the email you receive from British Library
- Click Register for On Demand
- Complete the form and accept the terms and conditions.
- Check your email for a message from [Registrationnoreply@bl.ac.uk](mailto:Registrationnoreply@bl.ac.uk)
- Click the link to activate your account
- Complete the form with your contact details.
- You will be taken to the BL On Demand website **Please note that you cannot access your document from here. Your first access will always be through the link on an email from the British Library**
- Check your email for confirmation of yourregistration
- It will take around **15 minutes** from receipt of the email before your document is ready to open.

# **Already registered?**

- Go back to your original email
- Enter your username or email address
- Click the download box
- Enter your username and password

# **Troubleshooting**

- Have you registered?
- Is your username longer than 30 characters?
- Have you waited 15 minutes?
- Forgotten your log in? <https://register.bl.uk/RegOnline.aspx?serviceId=3https://register.bl.uk/>
- Do you have Adobe Reader Installed?
- Seeing a blank page? The document is opening in your browser, not Adobe Reader.
- Using Windows 7 or below? Please update to Windows 10. (NTU staff, please contact IS.)

Please follow these steps, and let us know if you have any problems at [lib.ills.boots@ntu.ac.uk](mailto:lib.ills.boots@ntu.ac.uk) If you are able to attach screenshots, they are very helpful in identifying issues.

#### **Step-by-Step**

#### **How to register for British Library On Demand Documents**

*\*NB Following this process will not give instant access to your document. You will need to wait for 10-15 for your registration to activate. For this reason, we would advise you toregister ahead of receiving your first document.*

When the British Library supplies your electronic document, they will send you an email which contains a link:

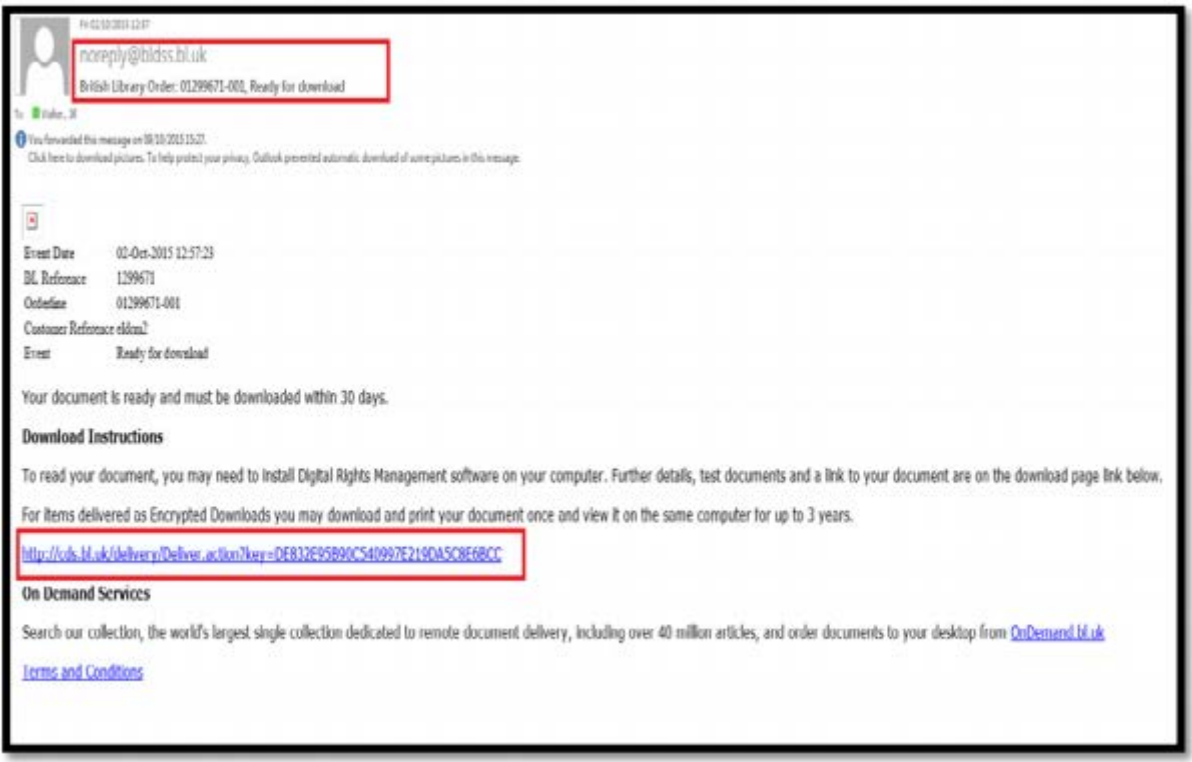

Click on the link in the email. If this is the first time accessing a British Library On Demand Livecycle document you will need to complete the registrationprocess:

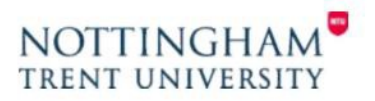

### **Registration Process**

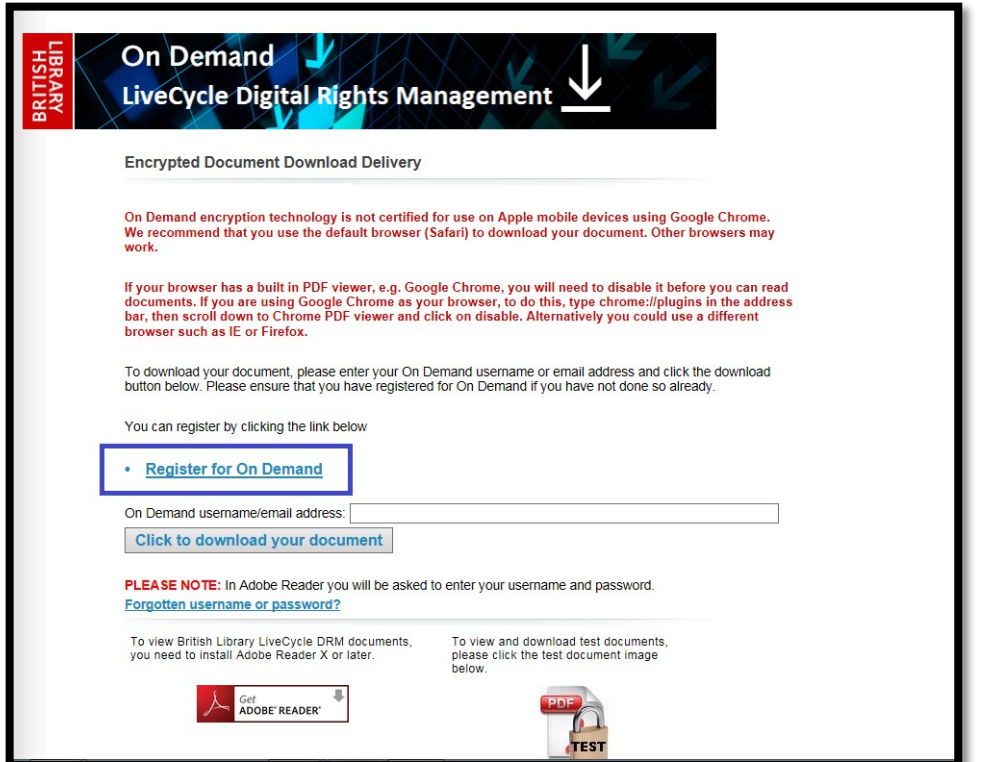

Click on the Register for On Demand link.

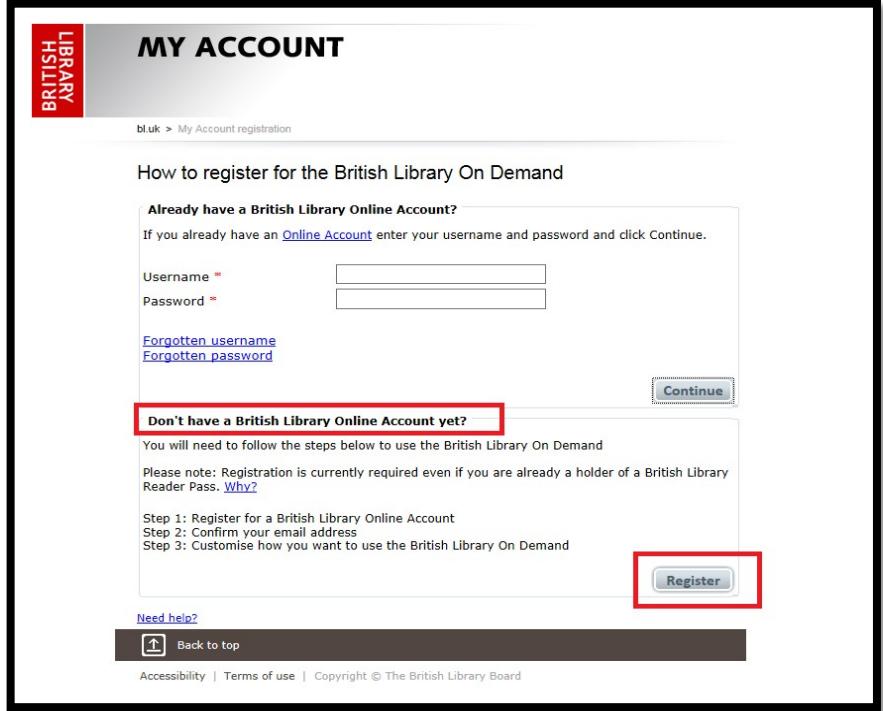

Click on Register to begin the registration process.

If you think you already have a username and password but have forgotten these complete the top half of the section.

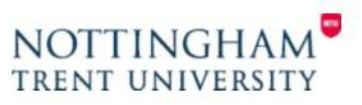

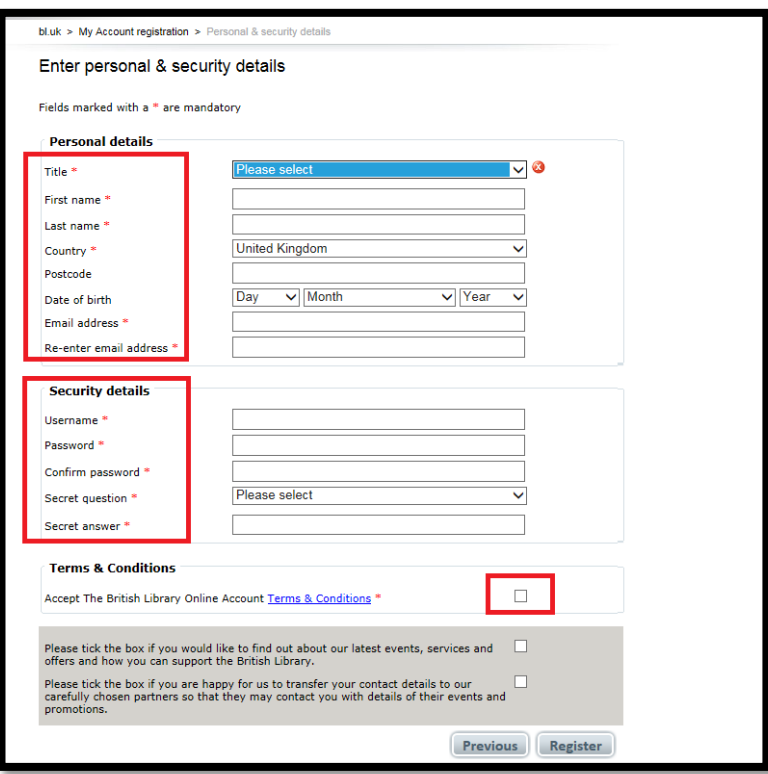

Complete all the details which are marked with \* and tick to agree to the terms and conditions. Then click on Register. You will then see the following page. **Your username must be fewer than 30 characters.**

**Please note that whatever email address you use to register here, your documents will always be sent to your NTU email address.**

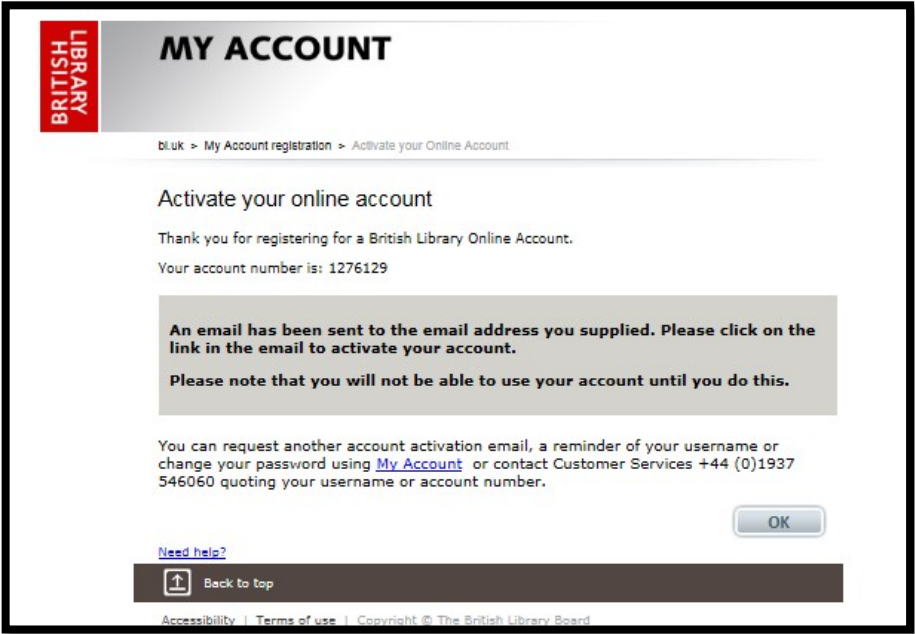

Check back on your email inbox and you should see the following message from [RegistrationNoReply@bl.uk,](mailto:RegistrationNoReply@bl.uk) which contains another link:

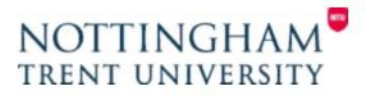

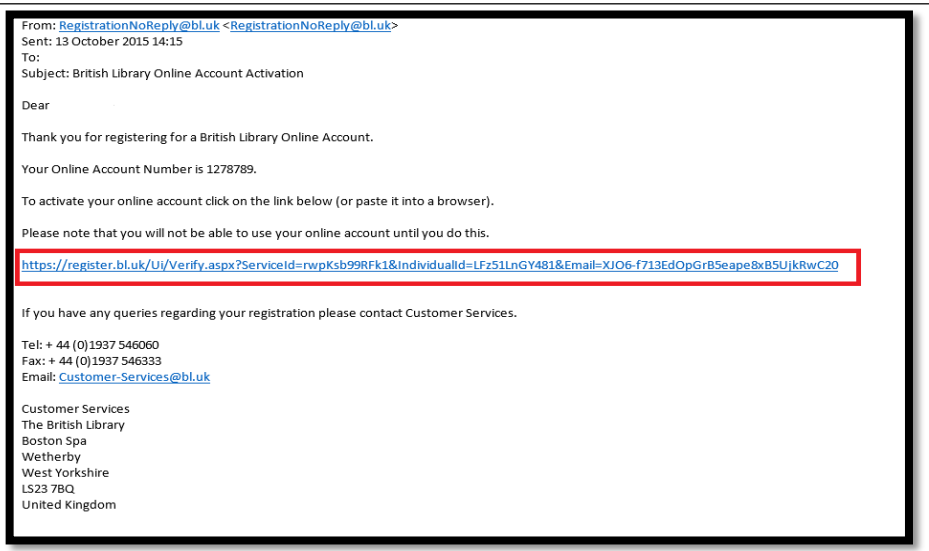

Click on this link to complete the final registration step:

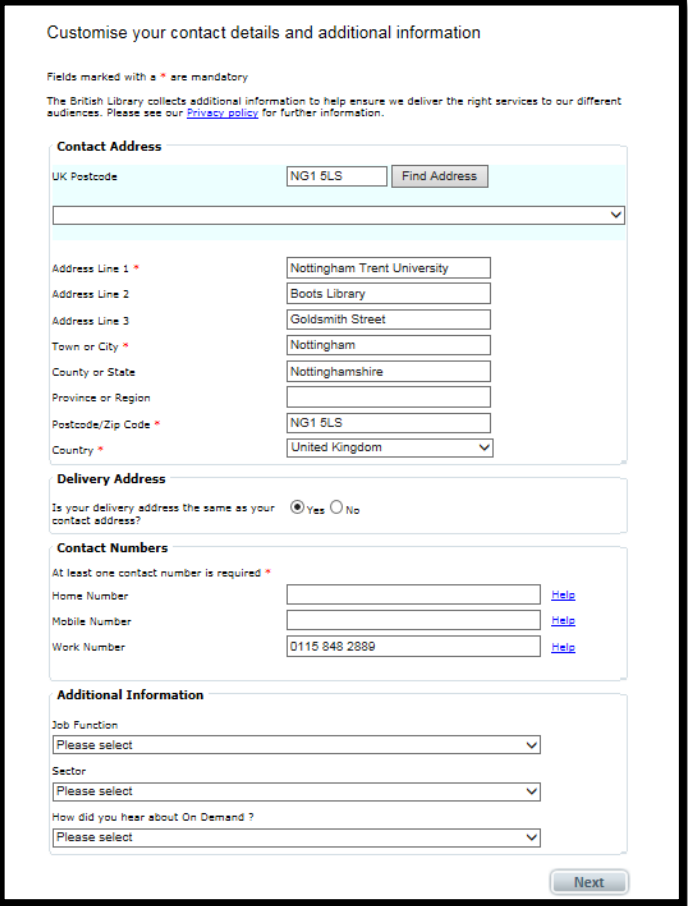

Again complete all the parts marked with an \*. Then click on Next.

To complete registration tick the terms and conditions box and click on Finish. You should then see confirmation that registration is complete and you will also receive an email confirmation.

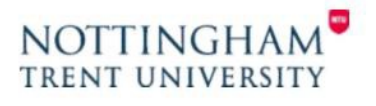

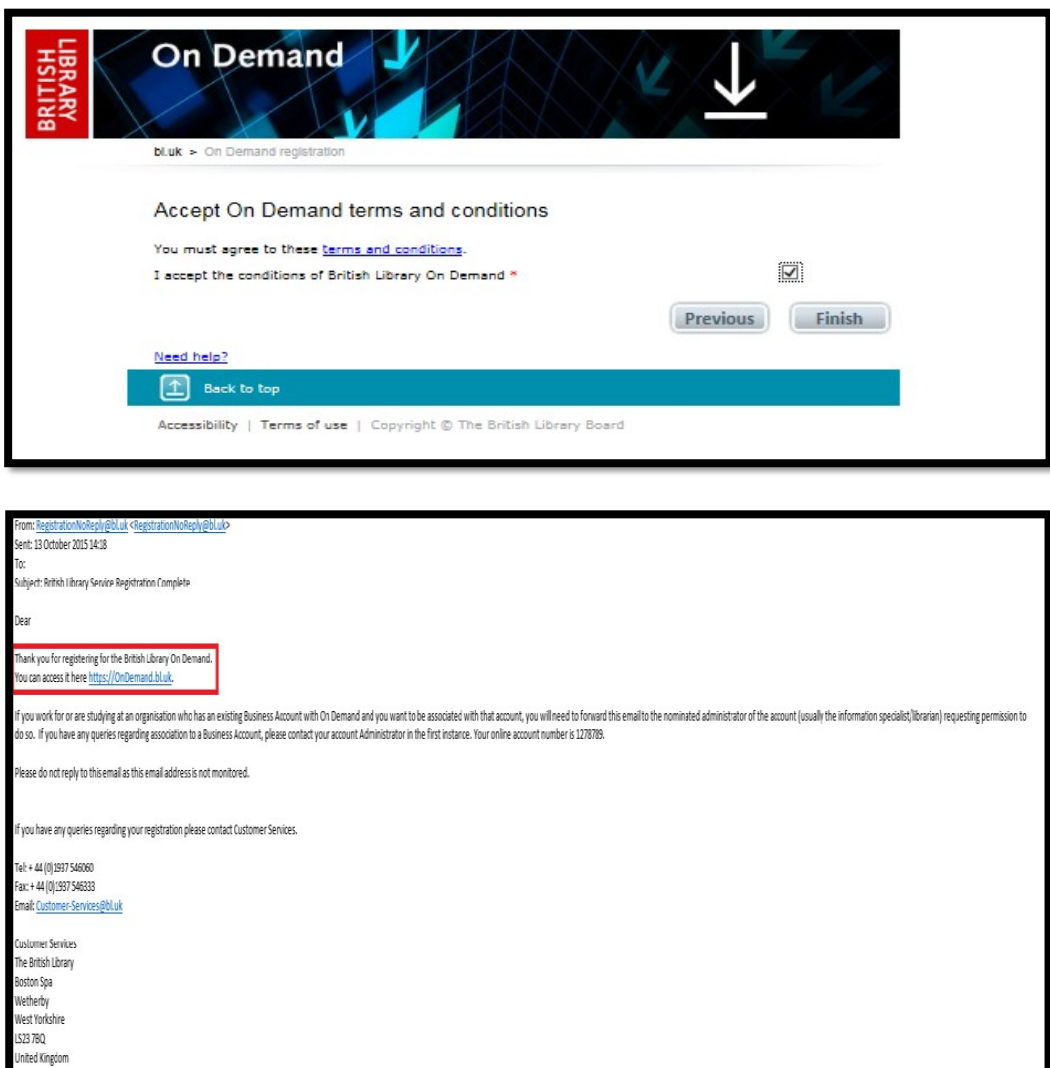

NB At this point you will need to wait for 10-15 for your registration to activate. For this reason, we would advise you to register ahead of receiving your first document if possible.

If you try to log on too early and see this error, please contact us and we will ask British Library to send you a new link.

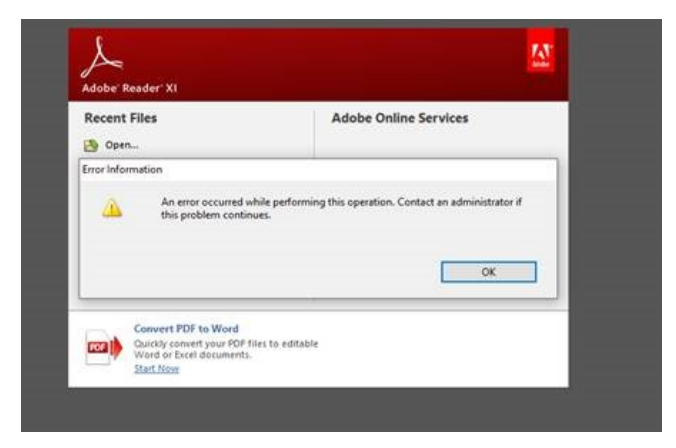

**At the end of the registration process you will be taken to the BLDSS website. Please note that you do not access your document from there. Your first access will always be through the link provided in an email from the British Library**

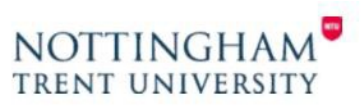

# **Accessing a British Library On Demand document on a PC or Android**

When the British Library supplies your electronic document they will send you an email which contains a link:

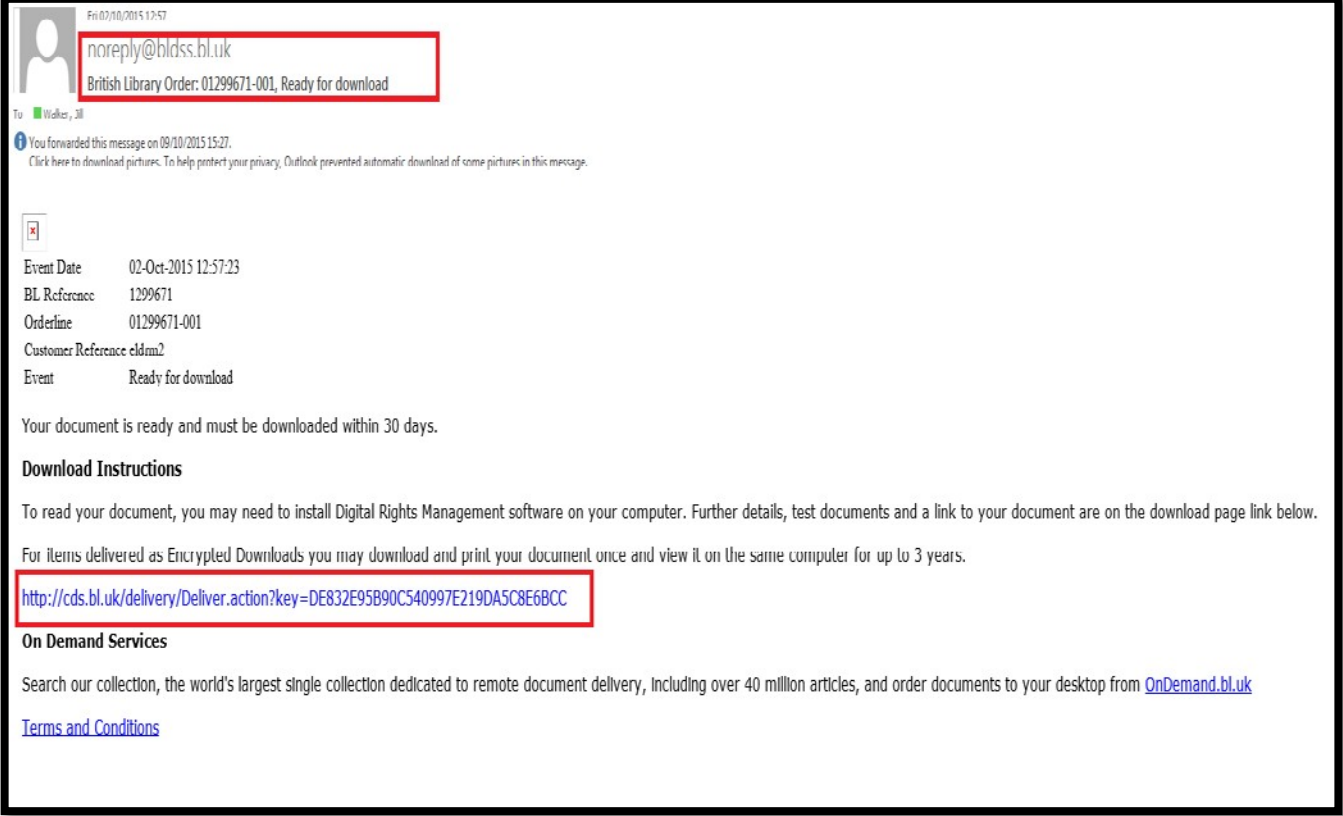

Click on the link in the email and then enter the username you created when you first registered.

If you have forgotten this then use this lin[k https://register.bl.uk/RegOnline.aspx?serviceId=3](https://register.bl.uk/RegOnline.aspx?serviceId=3)

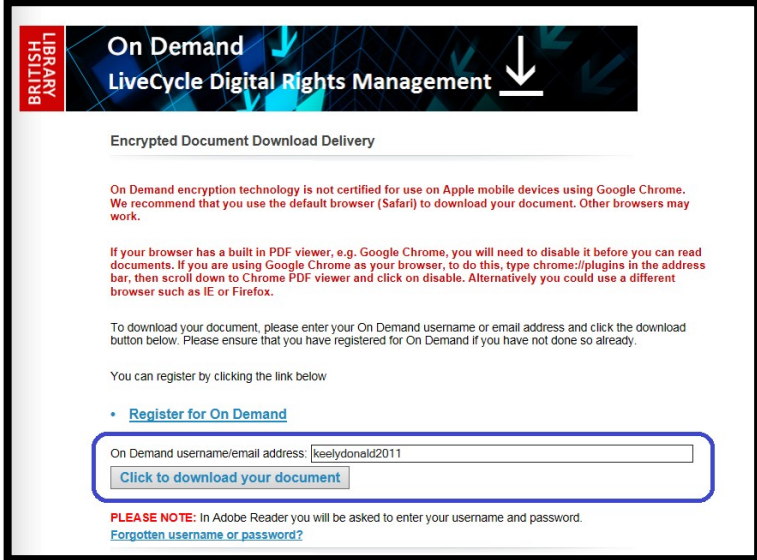

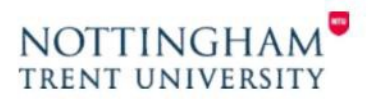

You should then see the following page:

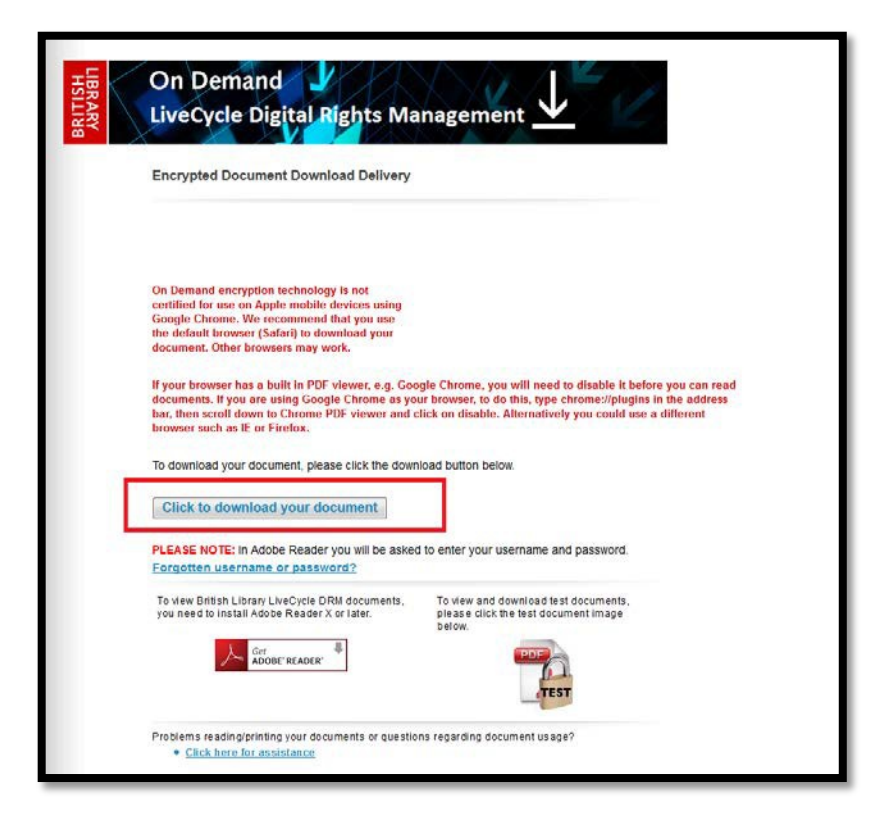

**Please note the advice about using different browsers and make sure you have Adobe Reader installed**.

**If you are using Google Chrome or Microsoft Edge as your browser, they may default to opening the article in Chrome PDF or Edge viewer. Please try to download the document, then go to your Downloads folder, right click the article and open with Adobe Reader.**

Click on the download link.

You should then see the following sign in box:

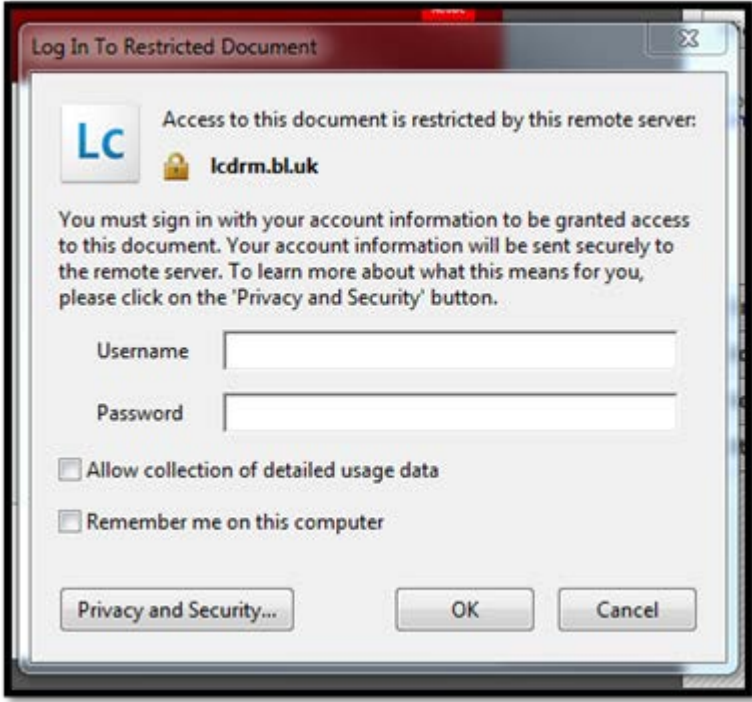

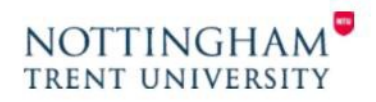

Enter the username and password created when you first registered for the service. If you have forgotten these then use this link: [https://register.bl.uk/RegOnline.aspx?serviceId=3\)](https://register.bl.uk/RegOnline.aspx?serviceId=3)

Once you log in for the first time the document then becomes locked to your account only and cannot be accessed by anybody else.

If you wish to be remembered on the pc you are using then tick the remember me box (if using a public access pc or mobile device your details will be forgotten once you have logged out of the machine) this will then save you having to log in every time you wish to access the document on that device or pc.

Click on OK

You will then see a further dialogue box:

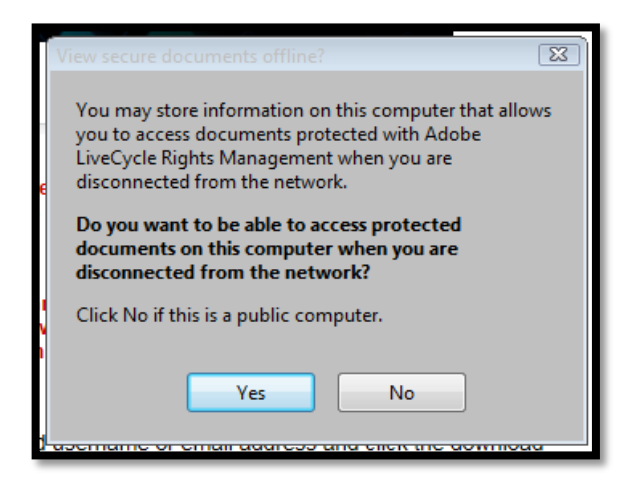

Once you have click either yes or no you should then see the full document.

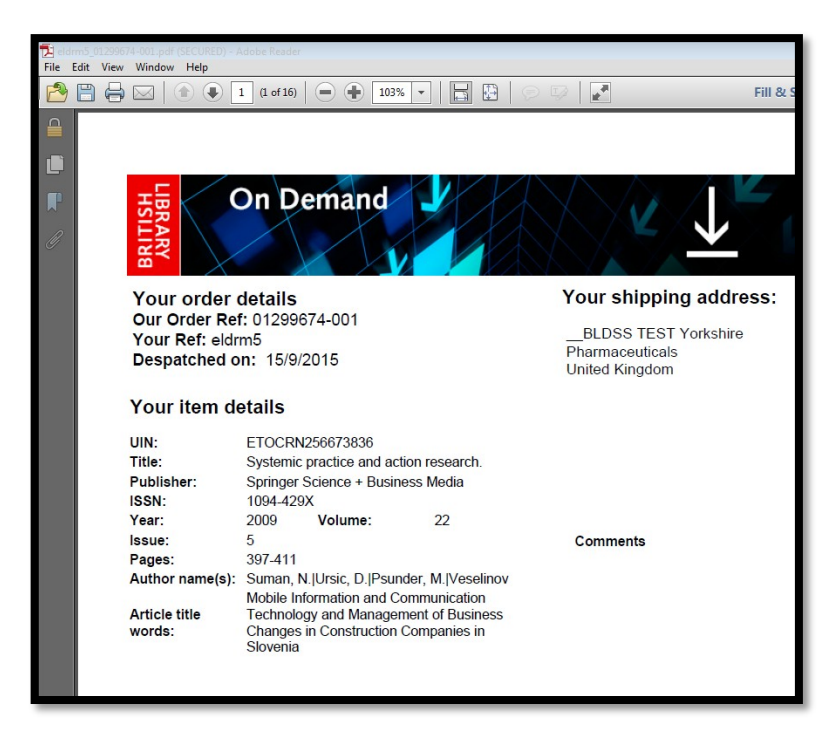

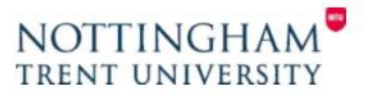

# **Printing and ongoing access**

If you wish to print a hard copy of the document you can do so only **once** and we recommend you do this as soon as possible after opening the document.

You will be able to access the document for up to 3 years on any pc or device as long as it is saved, has Abode Reader installed, and you log in with your username and password.

The document may be saved to a pen drive or forwarded to yourself at another email address however you will need to log in again with your username and password to re-access it.

You will not be able to forward it to another person once you have locked it to your account details.

If you do not save the document then you will no longer be able to access it after 30 days have elapsed.

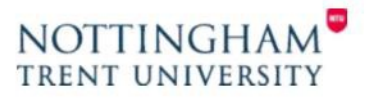

# **Accessing a British Library On Demand document on an Apple Device**

You can now view the documents on a mobile device however to access you will first need to download the free Abode Acrobat reader app from the iTunes App Store

When the British Library supplies your electronic document they will send you an email which contains a link:

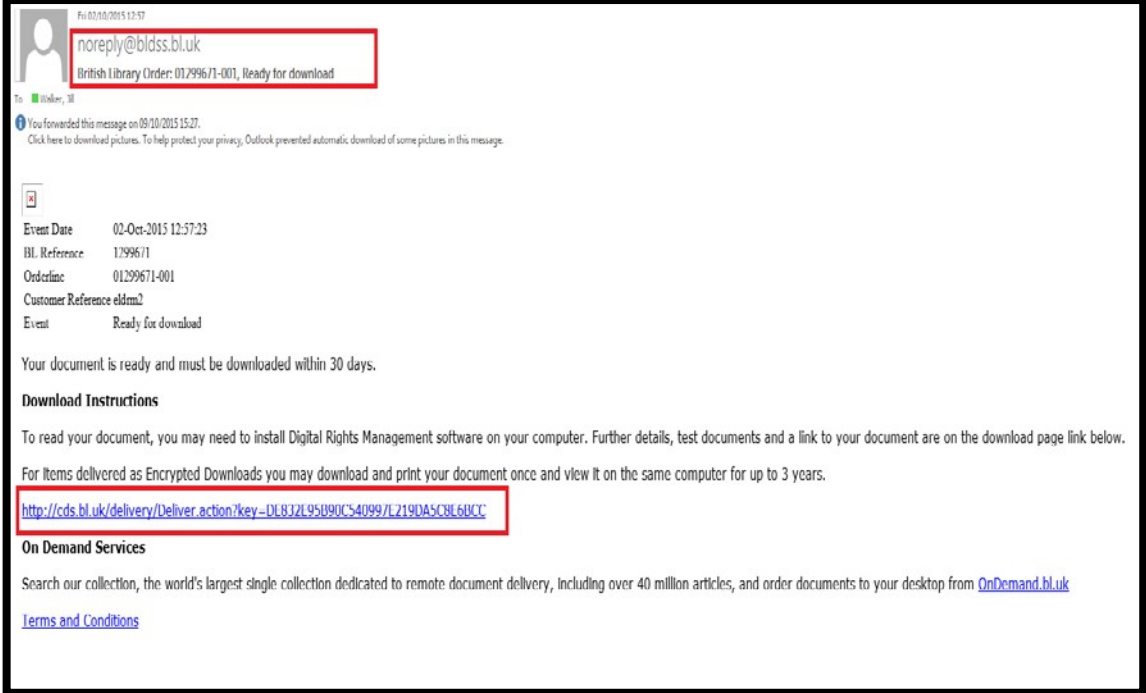

Click on the link in the email and then enter the username you created when you first registered (If you have forgotten this then use this link [https://register.bl.uk/RegOnline.aspx?serviceId=3\)](https://register.bl.uk/RegOnline.aspx?serviceId=3)

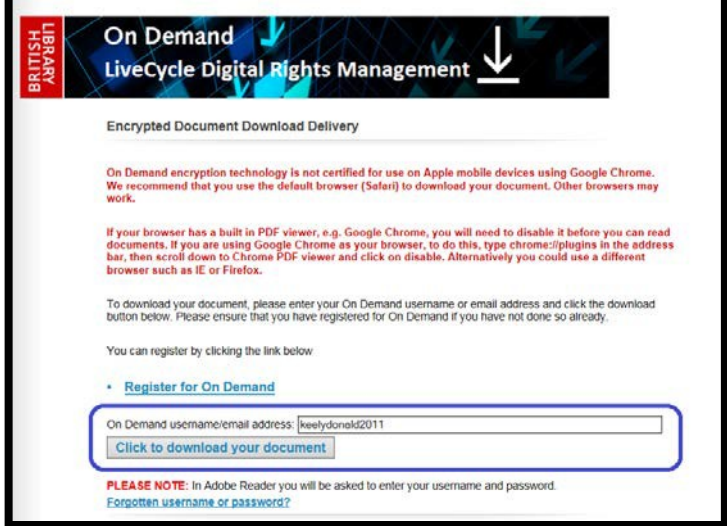

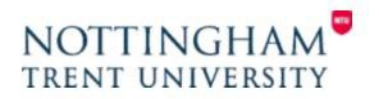

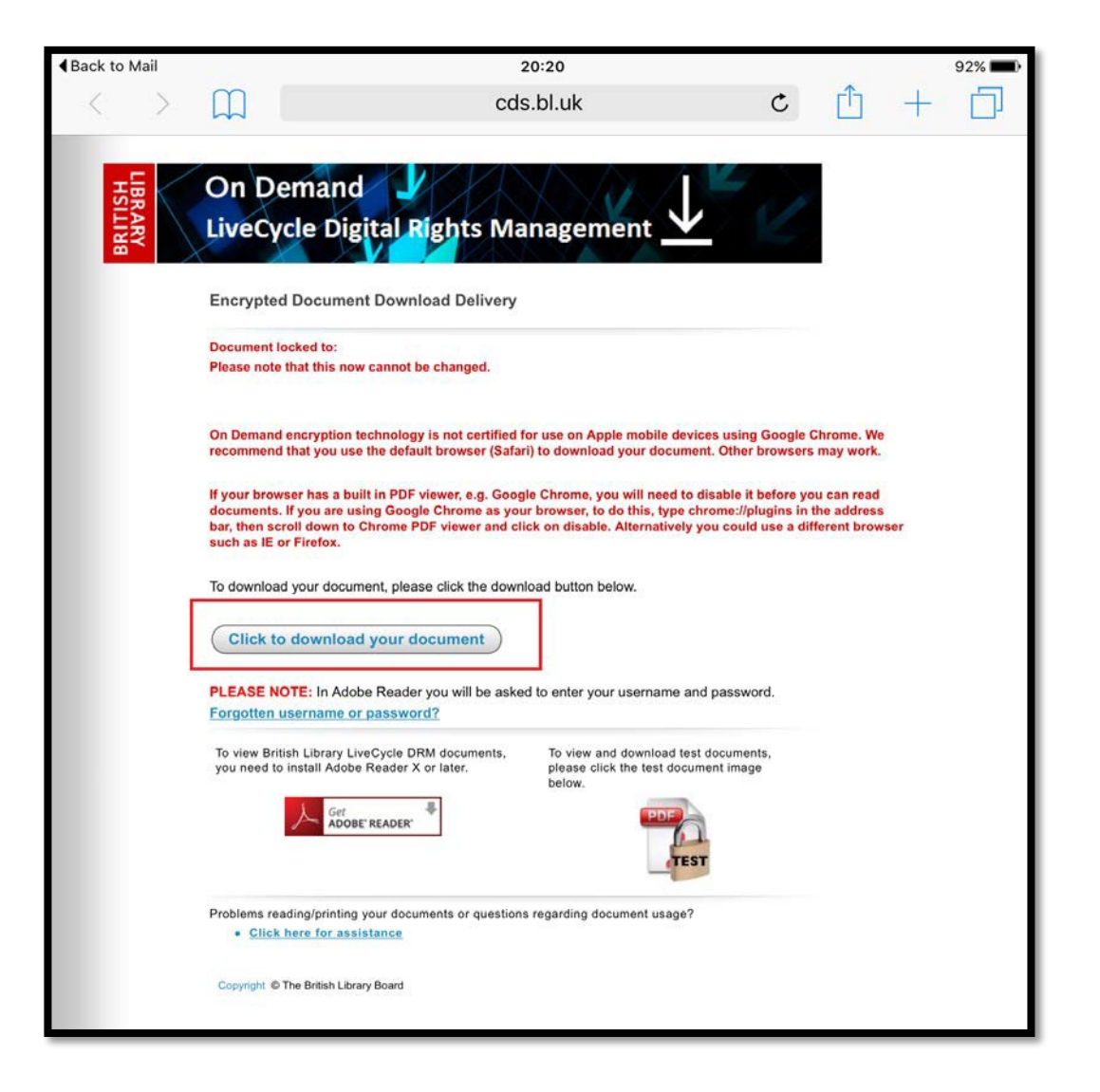

If you tap on the download document button it will then go to the following blank screen

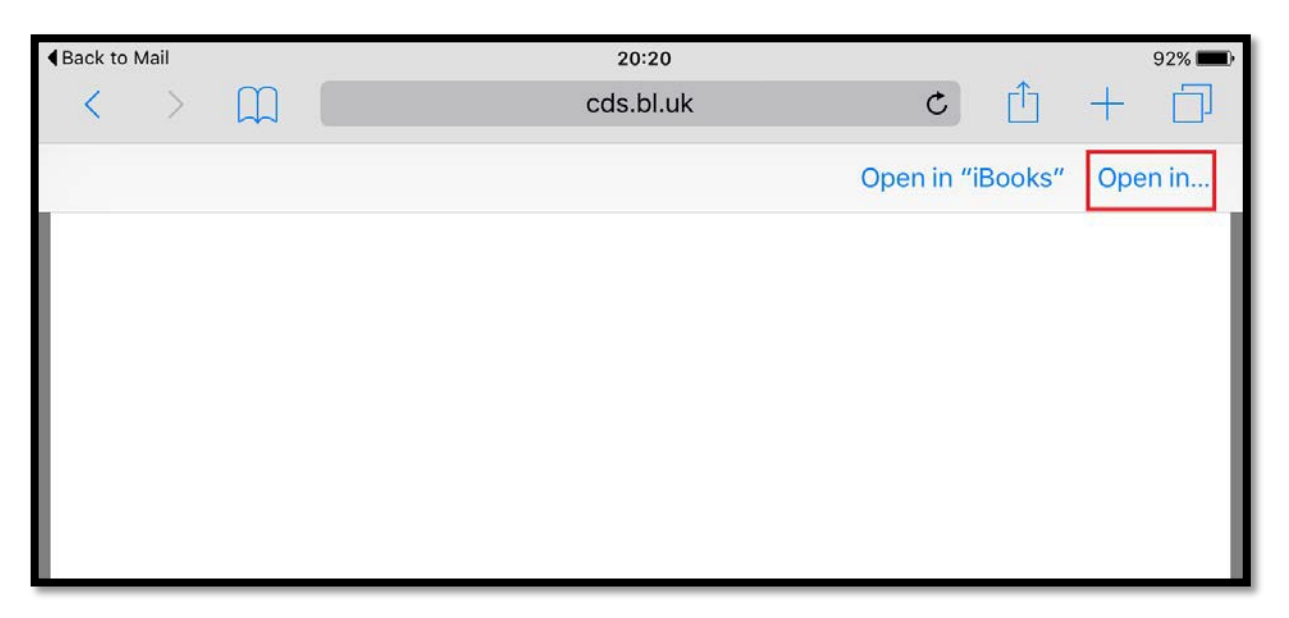

Next tap on the Open in… option, it will then give you the option to choose Adobe Acrobat

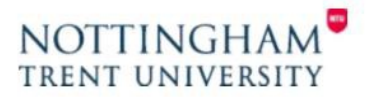

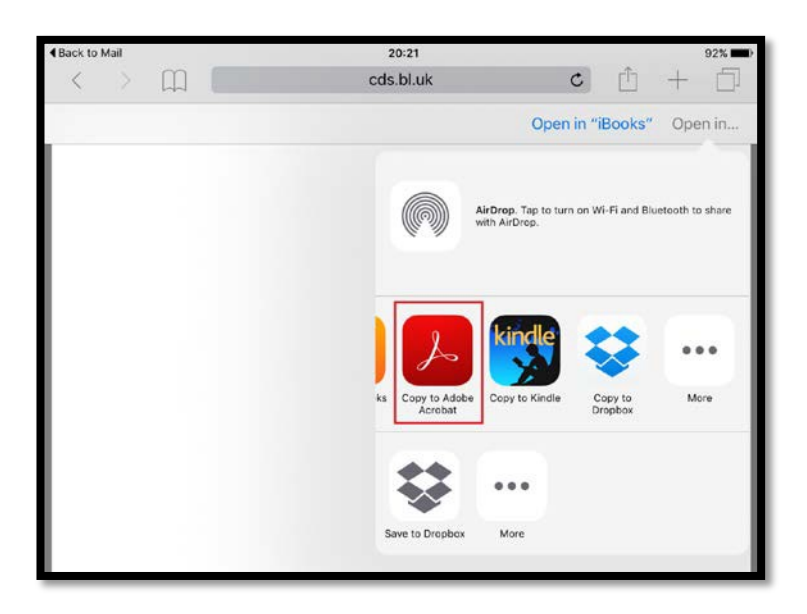

You should then see the sign in box and will need to enter your British Library username and password

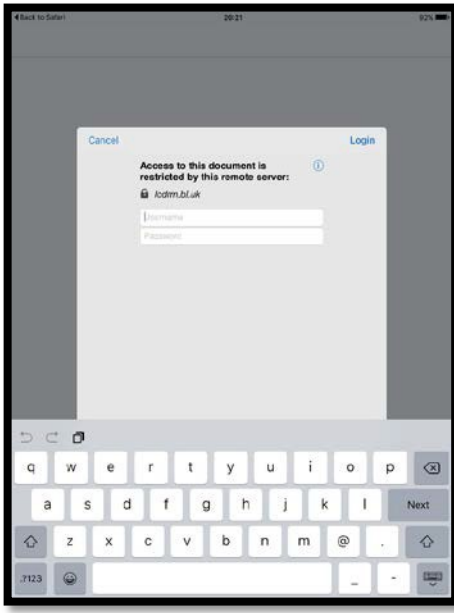

It should then open the full document

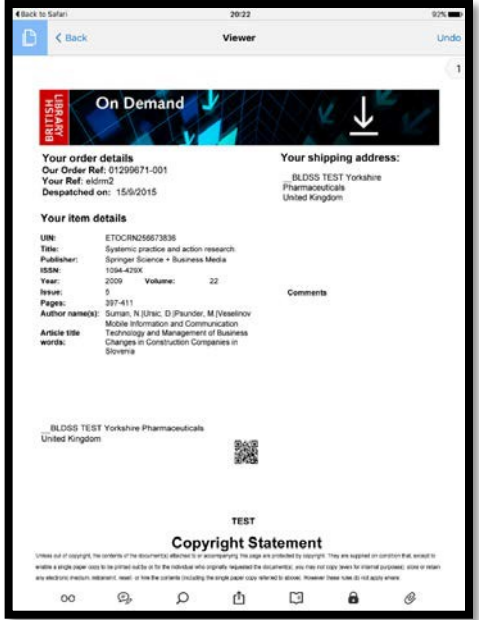

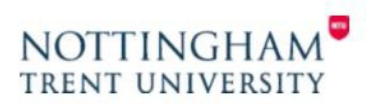

Then once opened it should show in recent files on the home page or if you click on my documents it should list any downloaded here.

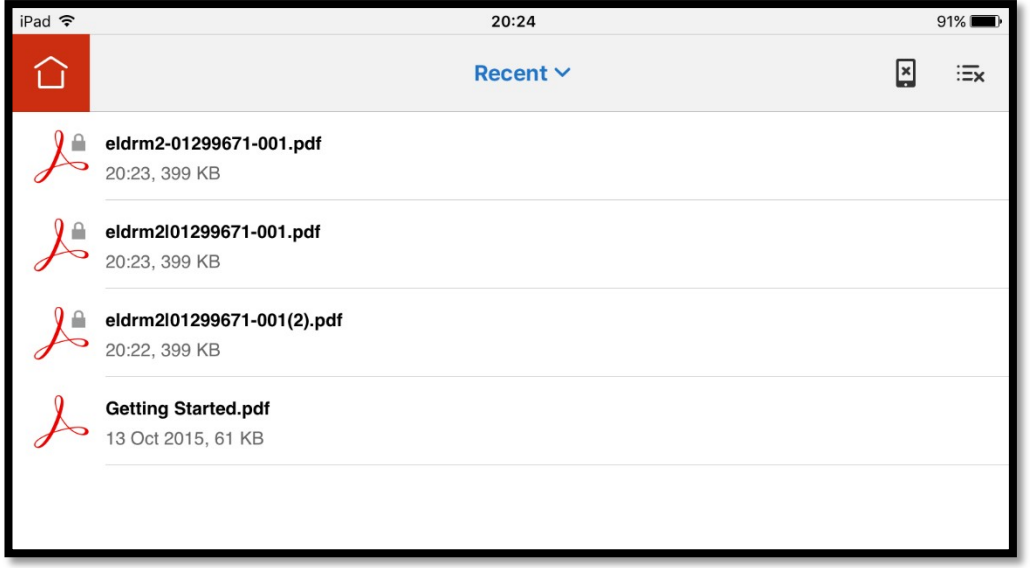

If you wish to print a hard copy of the document you can do so only **once** and we recommend you do this as soon as possible after opening the document.

You will be able to access the document for up to 3 years on any device as long as it is saved, has Abode Reader installed, and you log in with your username and password.

The document may be saved locally, online, or forwarded to yourself at another email address however you will need to log in again with your username and password to re-access it.

You will not be able to forward it to another person once you have locked it to your account details.

If you do not save the document then you will no longer be able to access it after 30 days have elapsed.

#### **Troubleshooting**

- Have you registered?
- Is your username longer than 30 characters?
- Have you waited 15 minutes?
- Forgotten your log in? <https://register.bl.uk/RegOnline.aspx?serviceId=3https://register.bl.uk/>
- Do you have Adobe Reader Installed?
- Seeing a blank page? The document is opening in your browser, not Adobe Reader.
- Using Windows 7 or below? Please update to Windows 10. (NTU staff, please contact IS.)

Please follow these steps, and let us know if you have any problems at [lib.ills.boots@ntu.ac.uk](mailto:lib.ills.boots@ntu.ac.uk)

If you are able to attach screenshots, they are very helpful in identifying issues.

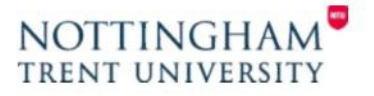